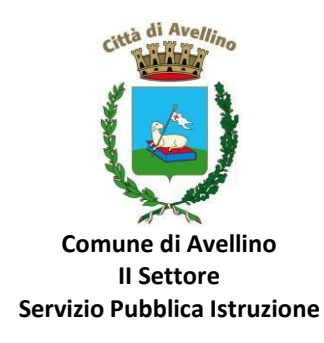

## **MINI-GUIDA DOMANDA ONLINE "CEDOLE SCUOLA PRIMARIA" PROCEDURA DI NUOVA REGISTRAZIONE**

1) **ACCEDERE** al sito istituzionale dell'Ente [www.comune.avellino.it](http://www.comune.avellino.it/) e CLICCARE la voce "Servizi perle *scuole" presente nella* sezione *"SERVIZI AL CITTADINO"*

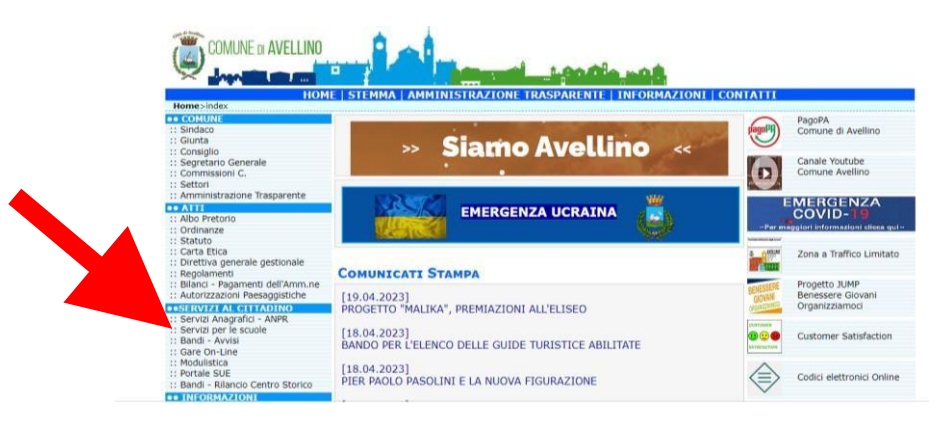

*2)* **CLICCARE** la voce dedicata *"CEDOLE SCUOLA PRIMARIA", quindi "DOMANDA ONLINE CEDOLE SCUOLA PRIMARIA"*

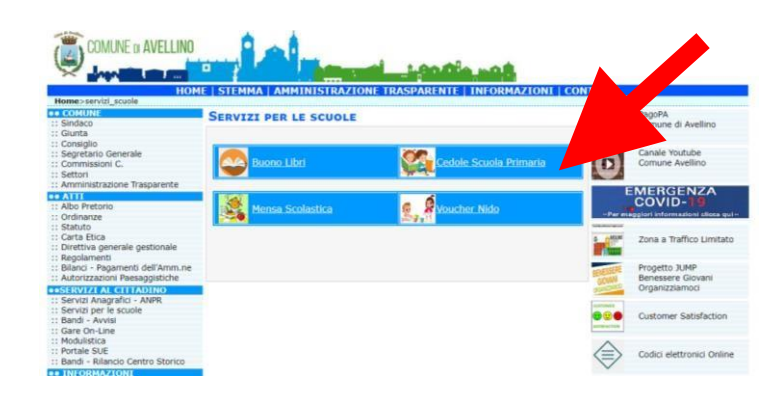

3) Il genitore richiedente, dovrà CLICCARE la voce "ISCRIVITI CON SPID" o "ISCRIVITI CON CIE".

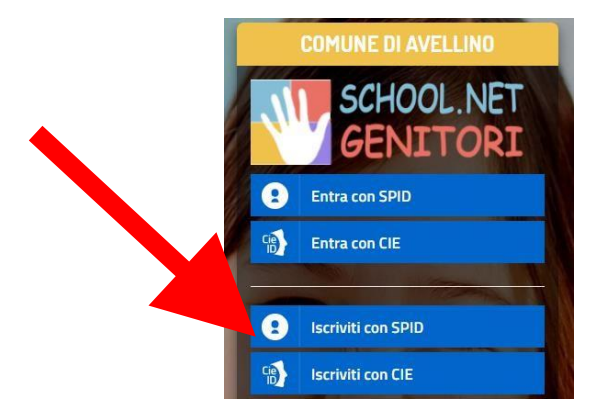

• In caso di iscrizione con SPID, selezionare il proprio gestore d'identità digitale.

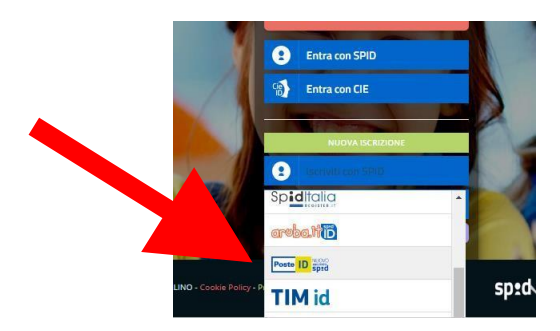

A scopo esemplificativo è stato selezionato il gestore PosteID. Inserire i dati richiesti per effettuare l'autenticazione e cliccare su Acconsento.

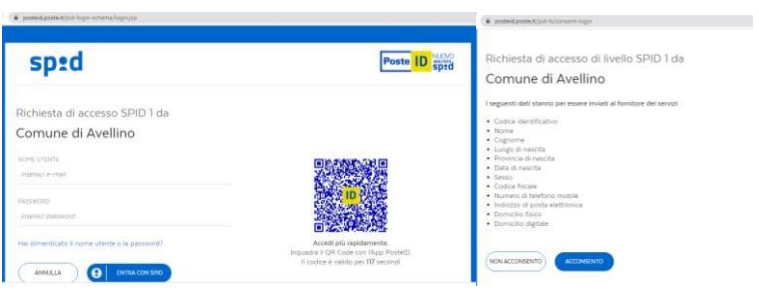

• In caso di iscrizione con CIE eseguire l'autenticazione seguendo le indicazioni richieste.

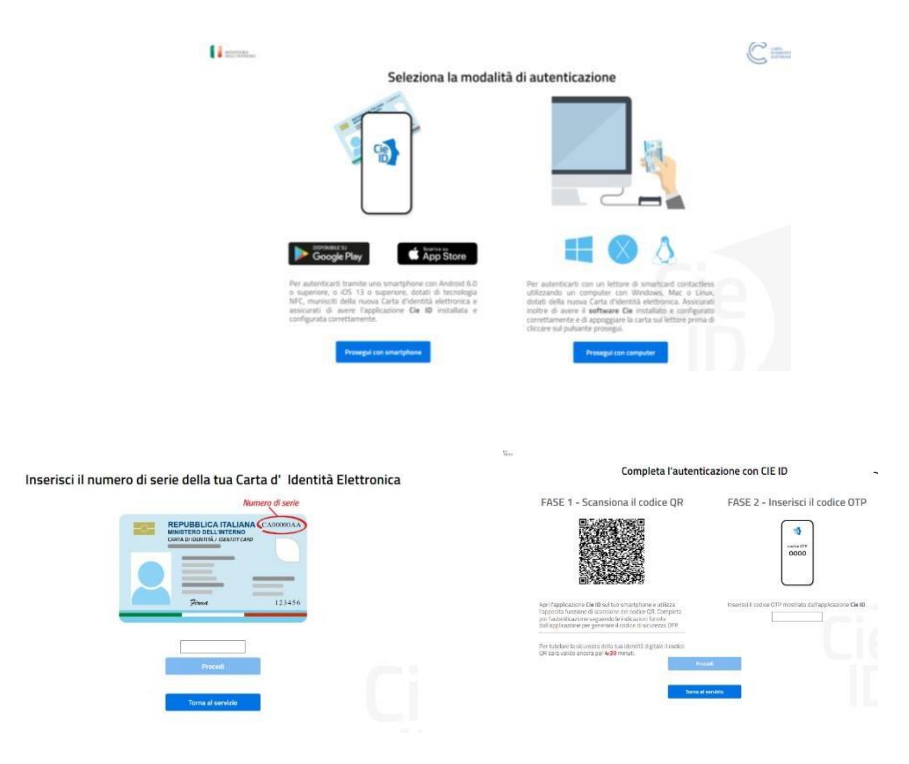

4) A seguito di avvenuta autenticazione tramite Spid o Cie, sarà visibile la sottostante schermata, nella quale **INSERIRE il CODICE FISCALE DELL'ALUNNO** e **CLICCARE** *"SONO UN NUOVO ISCRITTO"*

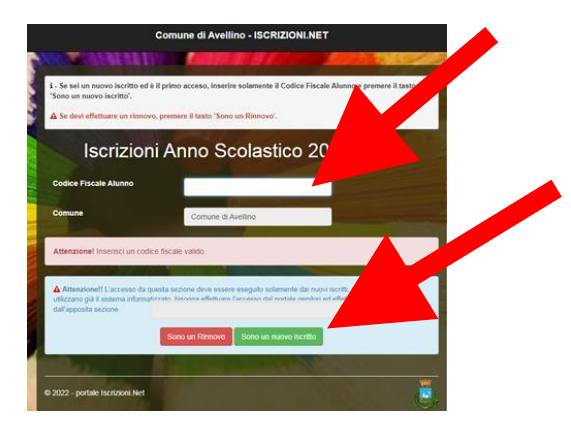

- 5) Successivamente il sistema renderà visibile il "MODULO ISCRIZIONE", nel quale dovranno essere inseriti i dati richiesti relativi sia all'alunno che al genitore.
- *6)* **COMPILARE** tutti i campi obbligatori della sezione **"***DATI DEL GENITORE/TUTORE"* contrassegnati con \* (asterisco).

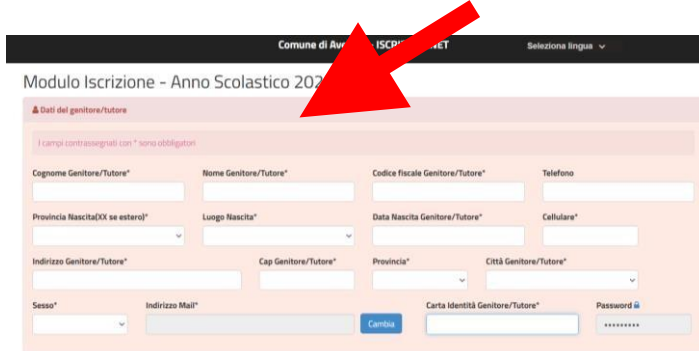

*7)* **COMPILARE** tutti i campi obbligatori della sezione *"DATI DELL'ALUNNO"* contrassegnati con \* (asterisco).

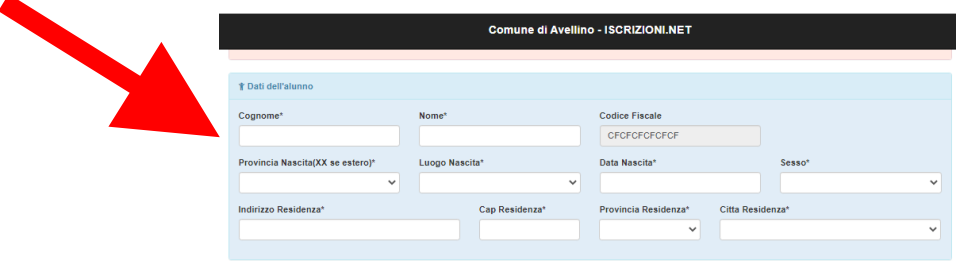

*8)* **Spuntare** la voce *"CEDOLE LIBRARIE A. S. 2024/25"*

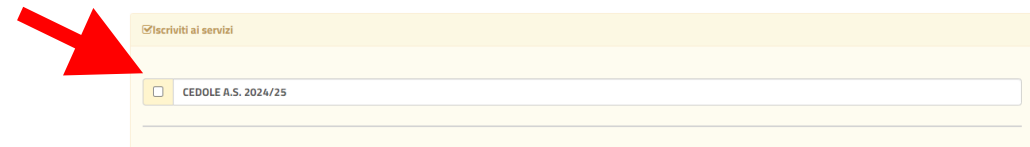

## *9)* **ATTENZIONE**! E' **OBBLIGATORIO AGGIORNARE** i dati di scuola e classe inserendo quelli delprossimo anno scolastico 2024/25.

LEGGERE e CONTROLLARE la scuola e la classe che si visualizzano, quindi:

- •spuntare la dicitura **"Desidero cambiare il campo scuola"**
- •inserire i dati di **"Scuola"** e **"Classe"** relativi al prossimo anno scolastico

**Nota bene:** Per le **iscrizioni alle classi prime**, qualora il genitore non sia a conoscenza dellasezione, dovrà selezionare la voce *"PRIMA SEZIONE NON ASSEGNATA"*.

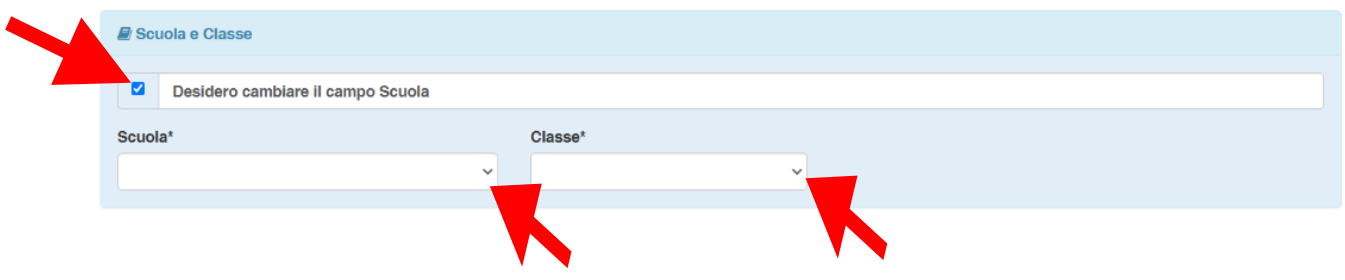

*10)* Nella sezione dedicata alle **DICHIARAZIONI** è **OBBLIGATORIO** inserire il segno di spunta perle dichiarazioni interessate

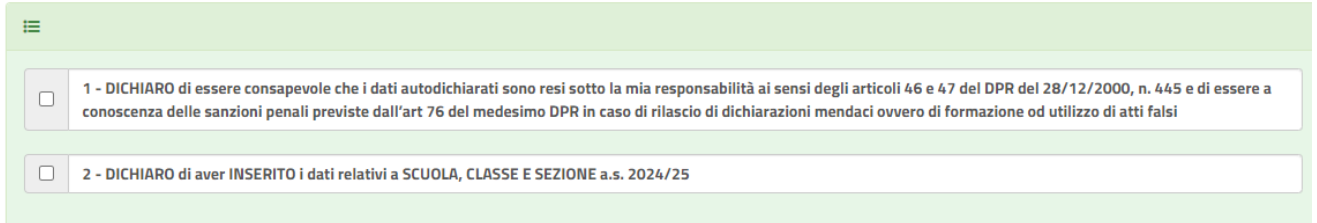

*11)* Nella sezione **"PRIVACY"** SPUNTARE **l'autorizzazione** al trattamento dei dati personali, visualizzabile su "*Leggi Dettaglio Condizioni"*. Per completare la procedura CLICCARE su "**Vai al riepilogo Iscrizione".**

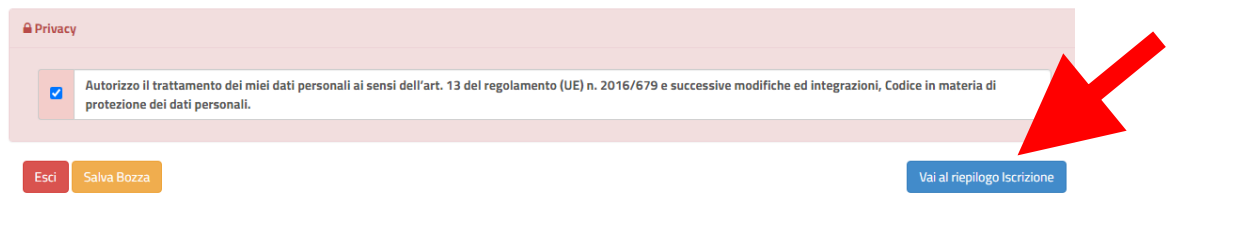

*12)* Dopo aver controllato la correttezza dei dati inseriti, CLICCARE il tasto verde "**Invia Iscrizione".**

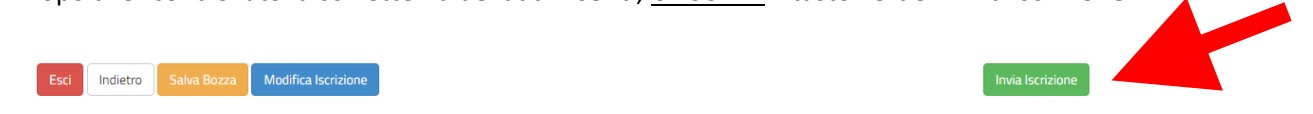

## **RICORDA:**

**Al termine della procedura il sistema invierà una MAIL DI CONFERMA.** 

**È IMPORTANTE conservare:**

- **la "LETTERA CREDENZIALI", contenente il "codice utente", quale riferimento unico e indispensabile per la identificazione della pratica**
- **la DOMANDA DI ISCRIZIONE AL SERVIZIO**

Per qualsiasi informazione è possibile contattare i numeri telefonici e un indirizzo mail dedicati:

- Numero telefonici Comune di Avellino: 0825/200531 200510 dal lunedì al venerdì nei seguenti orari 09:00 – 12:00 e il martedì e giovedì dalle 15:30 alle 17:00
- Mail dedicata: infoscuola@comune.avellino.it